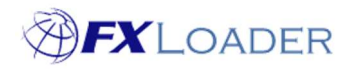

# Create Instance – Salesforce

### When

Instances are created in order to tell FXLoader where to load rates into once they have been obtained.

## Steps to Create Instance

1. Log in to FXLoader Cloud Service and select 'Instances' on the left menu

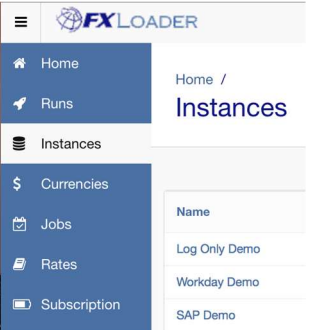

### 2. Click the 'Create New' button at the right of the screen

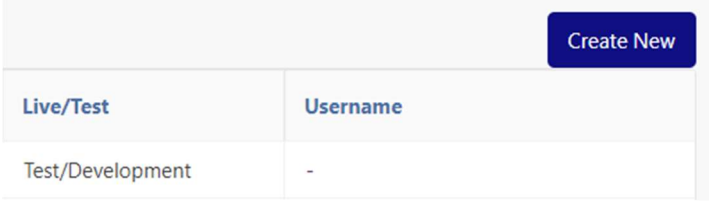

3. Choose a name for your instance and enter it in the 'Name' field.

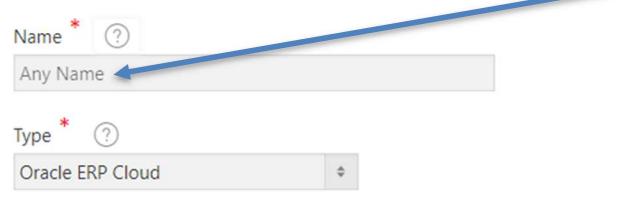

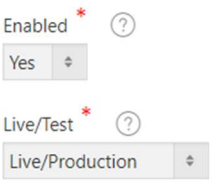

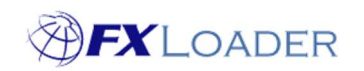

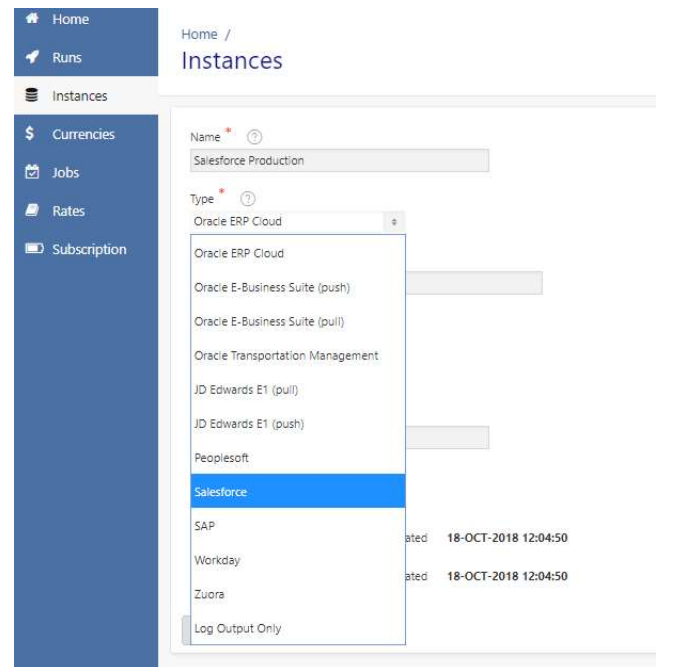

#### 4. In the 'Type' field select Salesforce from the drop-down menu.

#### 5. Use the drop-down menu to select whether this is a production (live) instance or for test/development.

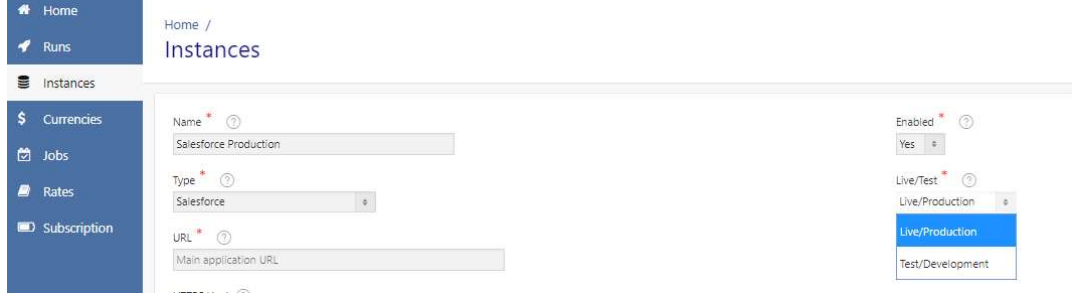

6. Enter the URL of your Salesforce environment, plus the Username, Password and Security Token of a user that has access to create rates (leave the HTTPS Host field blank).

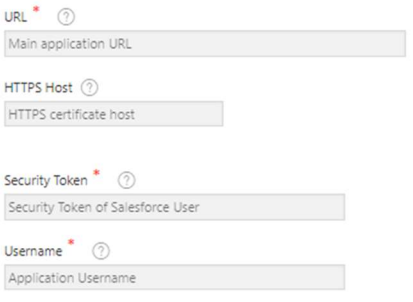

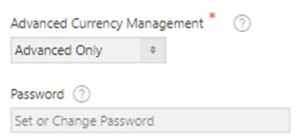

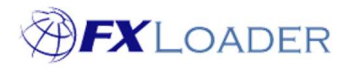

7. Use the drop-down menu to select whether you want Advanced Rates only, Basic Rates only, or both. Advanced will update the Dated Conversion Rates and should only be used if you have Advanced Currency Management switched on in your environment. Basic will update the Currency Types table.

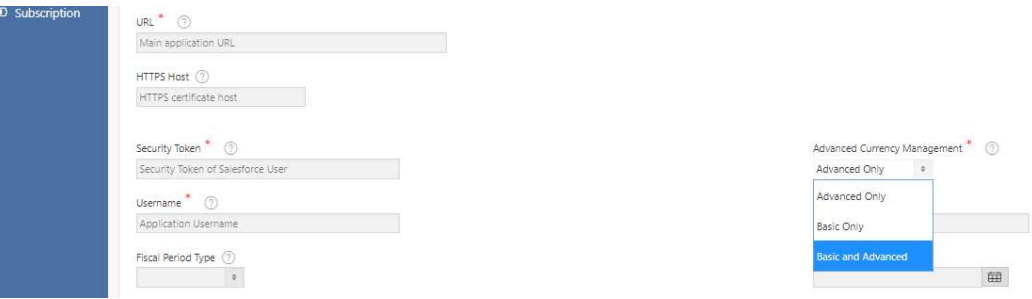

8. Enter your Fiscal Period details. These are used for any processing based on periods, such as run frequency or averages. The Fiscal Year is updated automatically, but should be checked if you use periods other than calendar months.

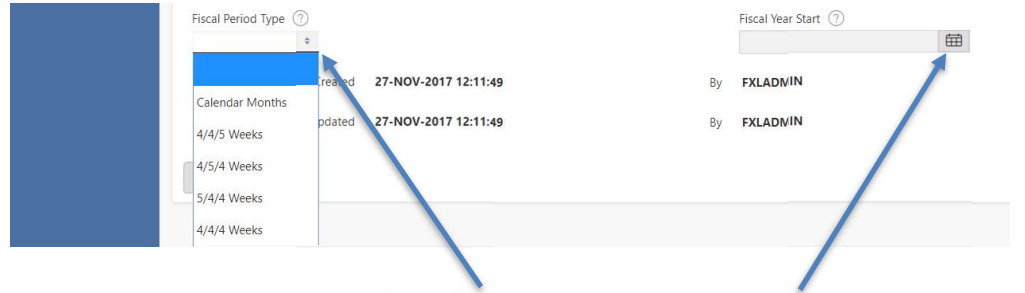

Select the Fiscal Period Type which applies to your company by using the drop-down menu.

Use the calendar to select your company's Fiscal Year Start date.

#### 9. Click the 'Save New' button at the right of the screen.

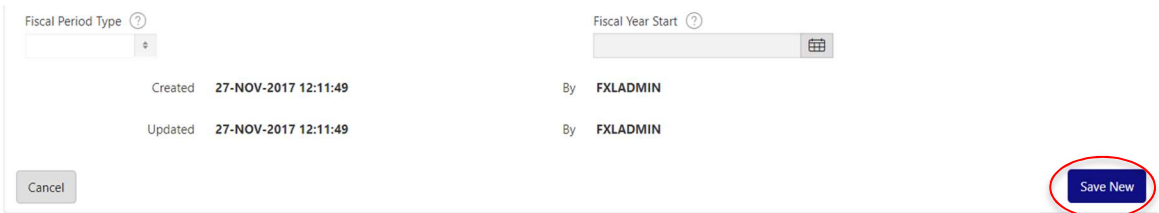